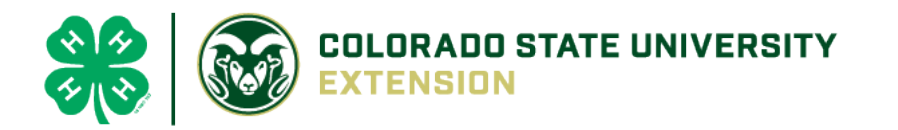

# 4-H Online 2.0 Animal Entry Guide Breeding Beef Projects

*\*Note: For 4-H Members 8 and above*

## NOTE: Breeding Beef IDs must be entered before May 1.

- 1. Login to [4Honline.com](file://csushares/csu/4-H/2019-2020%20And%20BEYOND/4HOnline/2020-2021/Animal%20ID%20Guides/County%20Guide/co.4honline.com)
- Using your family email and password to log in
- 2. Click "View", next to Member's Name

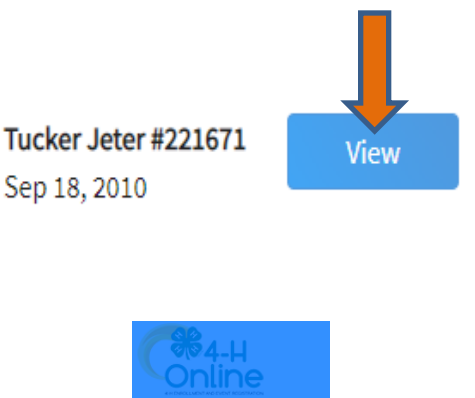

### 3. Locating 'Animals'

 $\equiv$ 

**First Name** 

**Middle Name** 

Tucker

**Desktop**, select "Animals" from the left side navigation

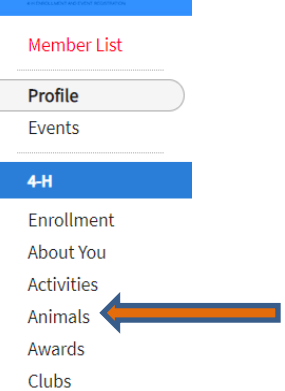

**Smart Phone or Tablet**, click on the 3 bars in the top left corner

With either option, this will bring up a dropdown list to begin adding Animals.

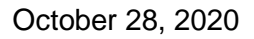

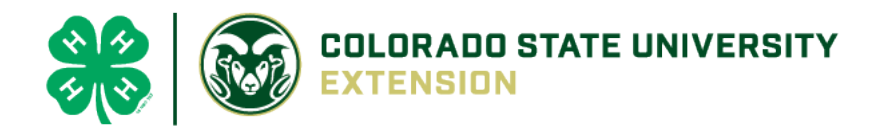

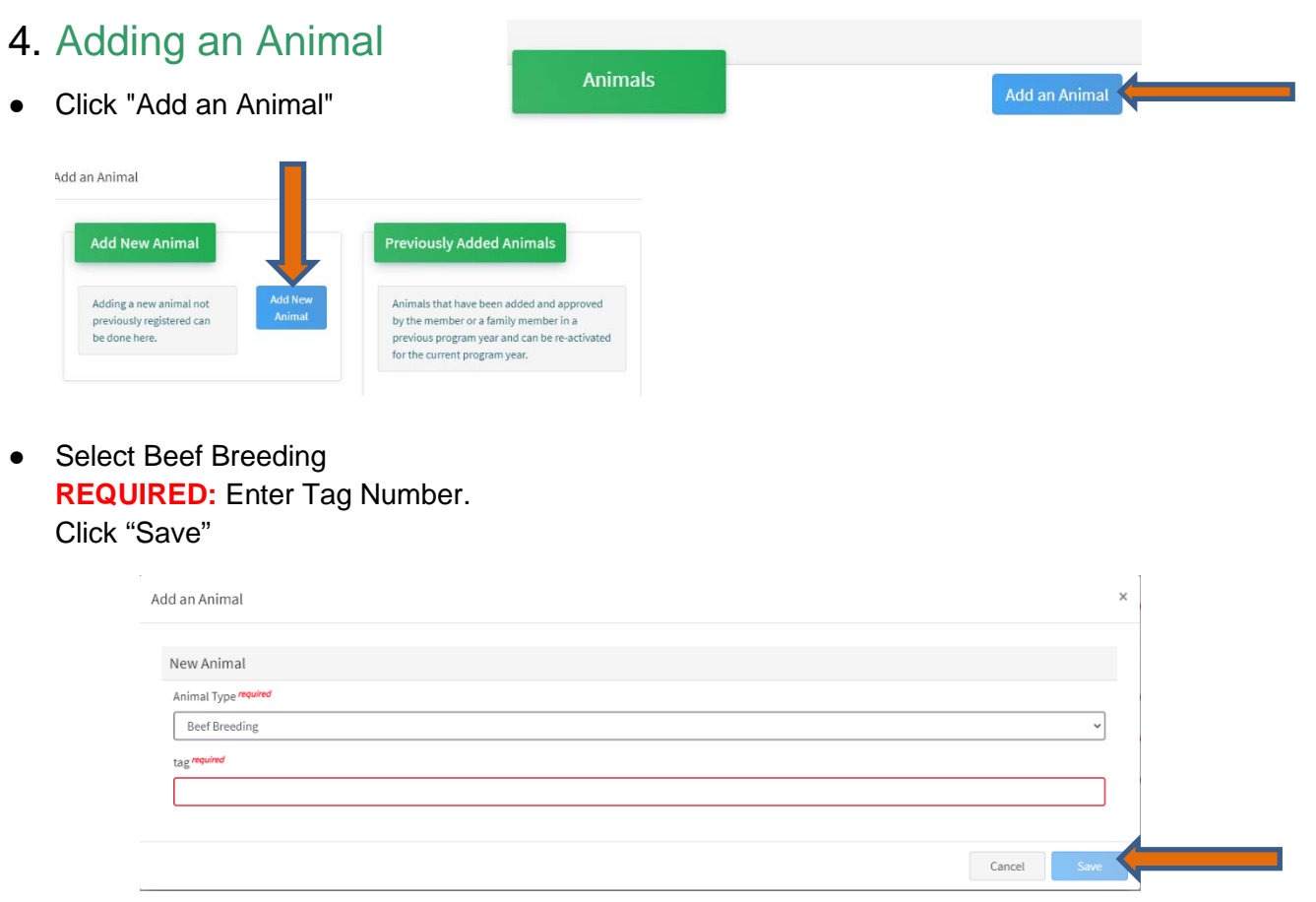

5. Next, click "Show Questions"

**Animal Entry is open for the current enrollment year. -** Is all information complete? Check all county animal entry deadlines.

**READ All County instructions for each animal species as county requirements vary.**

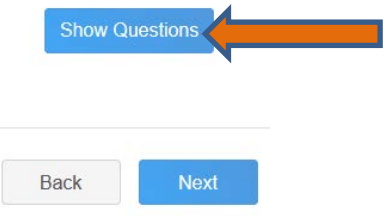

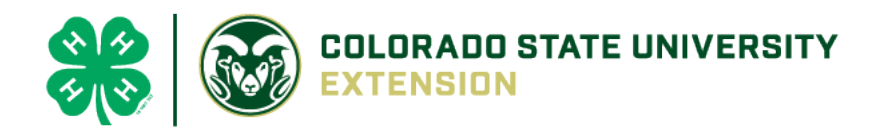

#### ● **REQUIRED**:

**Animal Name** 

Enter Unique Identifier (Example: Name of Animal or Smaller Hereford)

#### • **REQUIRED**:

#### **Animal Birthdate**

Choose a date

**Birth Date** 

#### • **NOT REQUIRED**:

**Birth Weight** 

Initial weight at birth or purchase

• **NOT REQUIRED**: Choose the breed from the drop-down box. Choose \*Other/Cross Breed or Mixed Breed. You can only choose **one** breed

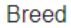

Enter the Breed Information. If Breed not listed or is Mixed Breed, select "Other/CrossBred" - Only select 1 Breed.

#### • **REQUIRED**:

**Colors And Markings** 

Provide any specific animal colors and/or markings.

#### • **NOT REQUIRED:**

**NAIS Premises ID** 

Premises/Location ID, if applicable in your county.

#### **REQUIRED:** Select the animal gender from the drop-down box. Steers will need to be put under male.

**Animal Gender** 

 $\checkmark$ 

 $\checkmark$ 

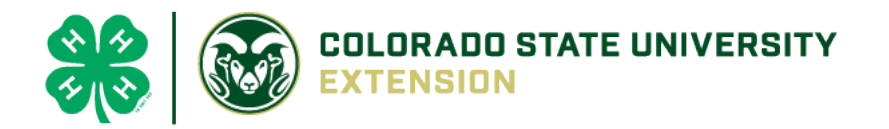

• The tag number entered on the first screen will carry over to this screen. Please verify that they tag number is correct for the animal entered above.

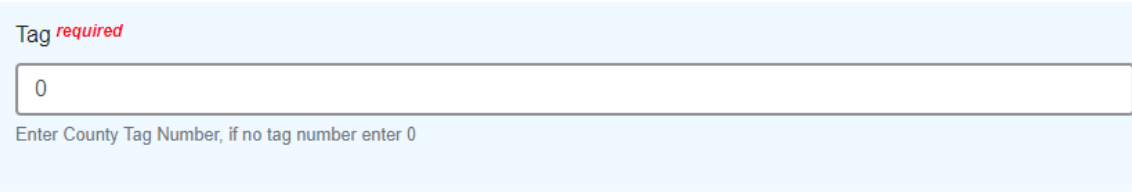

- 6. Click "Next" to continue to the file uploads section
- **REQUIRED**: Please upload a photo showing any distinguishing markings

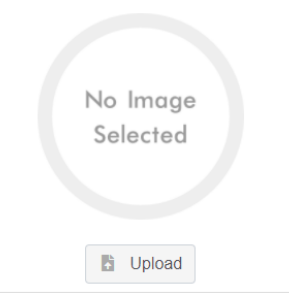

Beef Breeding (Photo 1)

**REQUIRED:** Please upload a photo of the ear tag Beef Breeding (Photo 2)

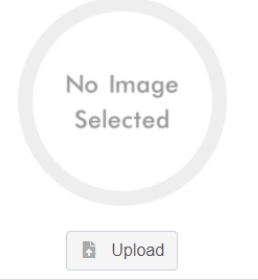

• **OPTIONAL:** Use this if needed for additional distinguishing marks

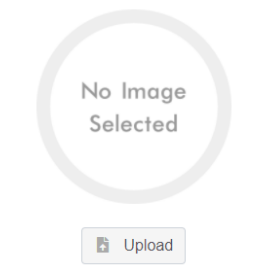

Beef Breeding (Photo 3)

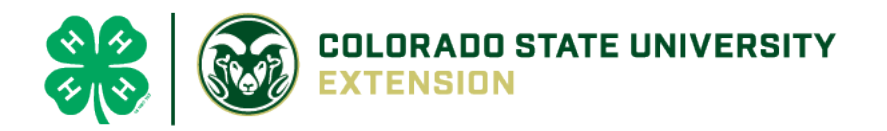

• **REQUIRED**: Please upload brand or registration paper

Beef Breeding (Registration/Brand Papers)

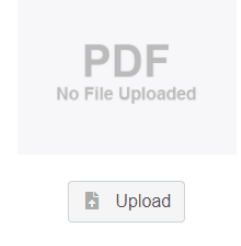

• **REQUIRED**: Please upload [El Paso County 4-H/FFA Breeding Beef Form Registration Information](https://elpaso.extension.colostate.edu/wp-content/uploads/sites/44/2021/03/Breeding-Beef-Swine-Sheep-Goat-Form_2021.pdf)

County Use Form (Beef Breeding)

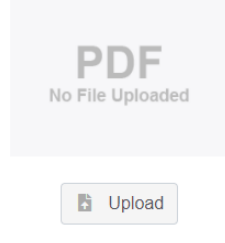

• **OPTIONAL:** Use this if needed for additional distinguishing marks

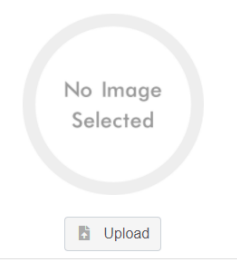

Beef Breeding (Photo 4)

• **OPTIONAL:** Use this if needed for additional distinguishing marksBeef Breeding (Photo 5)

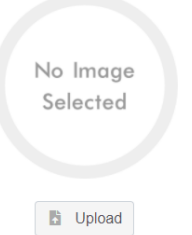

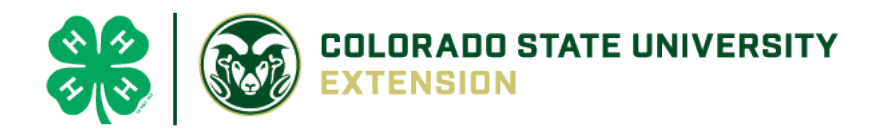

• **REQUIRED:** Please upload Bill of Sale

Bill of Sale (Beef Breeding), if required by your county

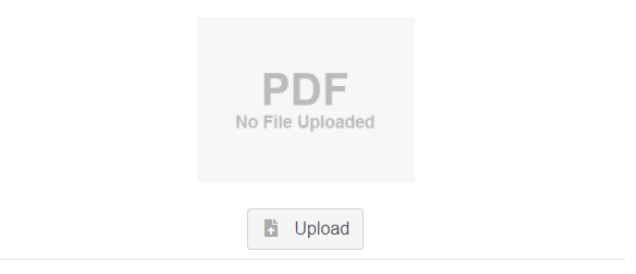

• **REQUIRED:** Please the Youth Ownership Affidavit or Lease Agreement (whichever is applicable)

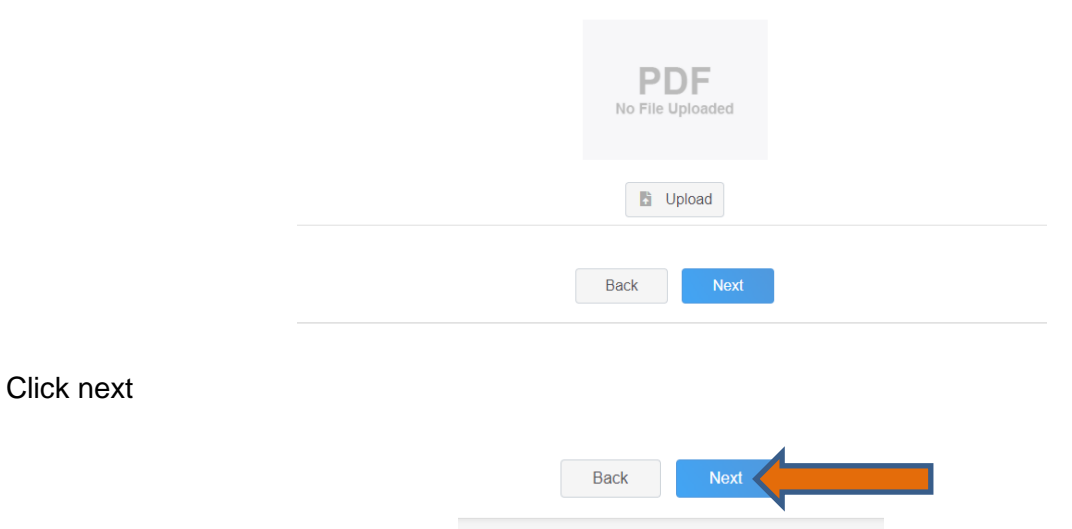

Lease Agreement or Ownership (Beef Breeding), if required by your county

7. Confirm all information, then click 'submit'

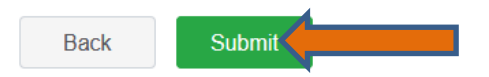

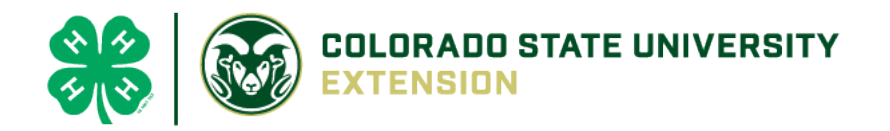

## 8. To add an additional animal

• From the submission confirmation screen, select the Animals tab on left side of the screen

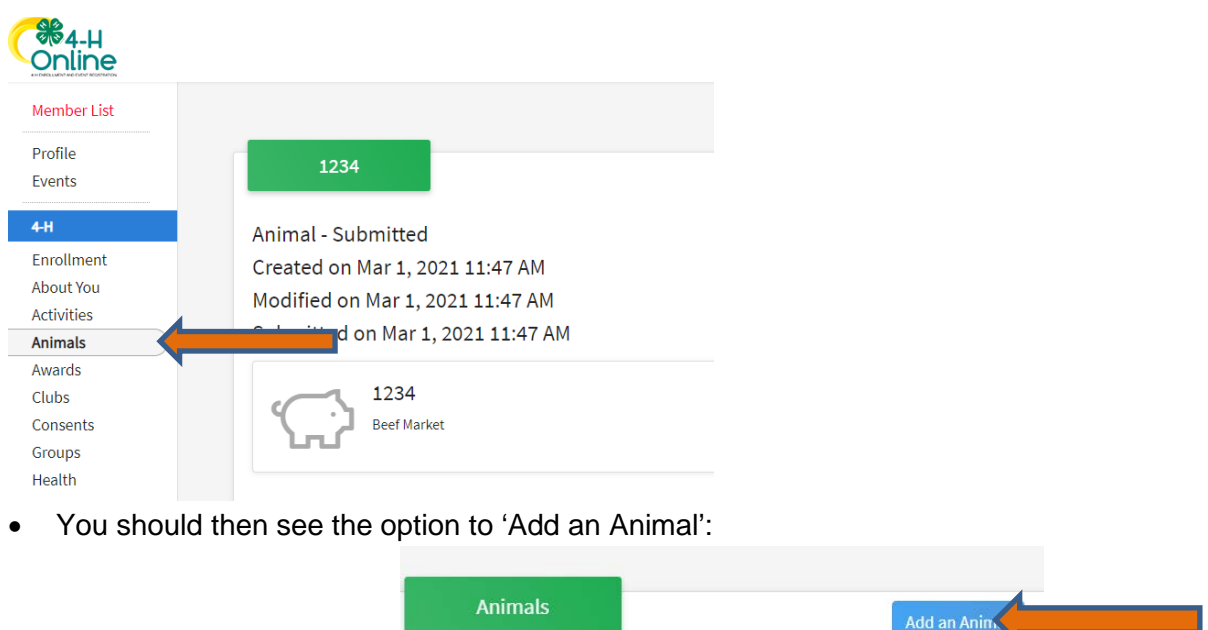

9. EL Paso County Extention staff, will review all information. If more is needed, members can edit. Once "Approved", an email will be sent to your family account (example below) with a time and date stamp for each animal.

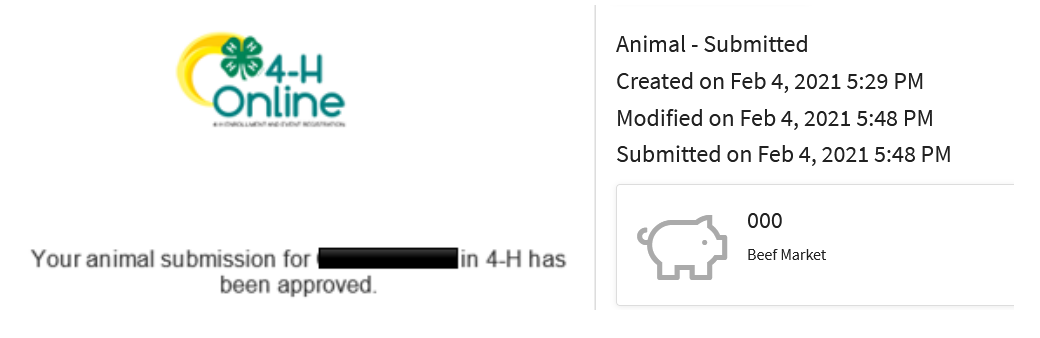

Questions, please contact Karla. Wiesner@colostate.edu.